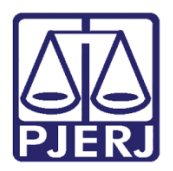

Dica de Sistema

## Favoritar Documentos

PJE – Processo Judicial Eletrônico

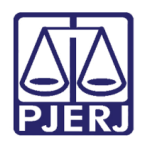

## **SUMÁRIO**

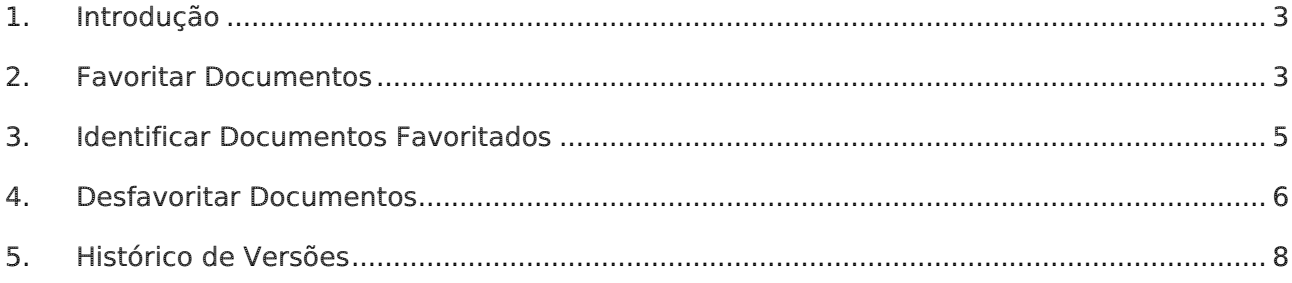

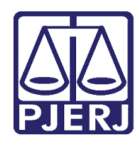

# Favoritar Documentos

## <span id="page-2-0"></span>1. Introdução

Esta dica de sistema apresenta de forma simples, o passo a passo do procedimento de favoritar documentos nos autos digitais dos processos que tramitam no sistema PJe.

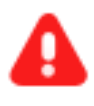

ATENÇÃO: Vale ressaltar que só será possível favoritar documentos que foram juntados aos autos digitais de um processo.

#### <span id="page-2-1"></span>2. Favoritar Documentos

Para favoritar um documento, acesse os autos digitais do processo e na árvore processual, localizada a esquerda da tela, selecione o documento desejado.

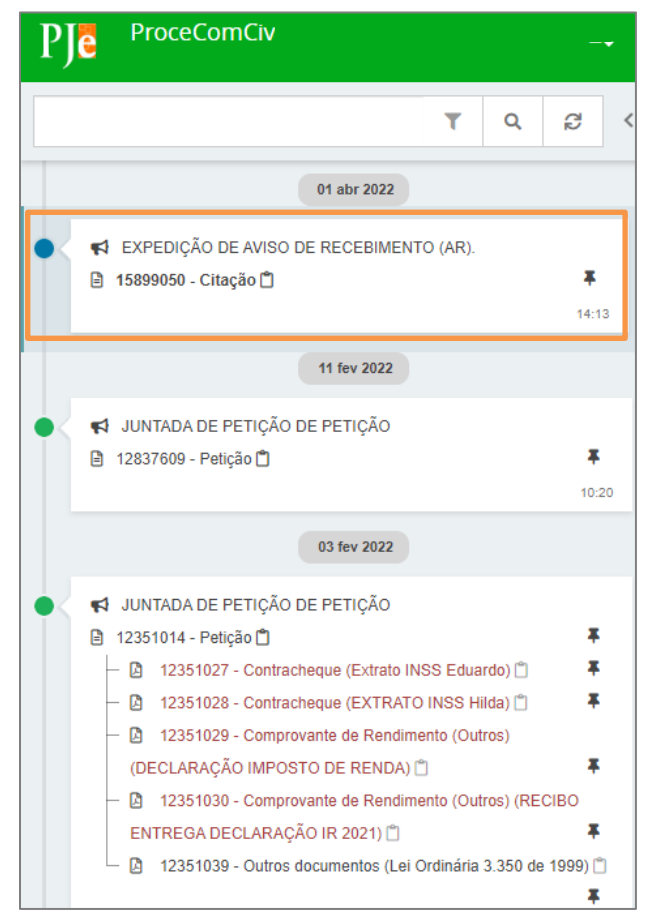

Figura 1 - Seleção do Documento.

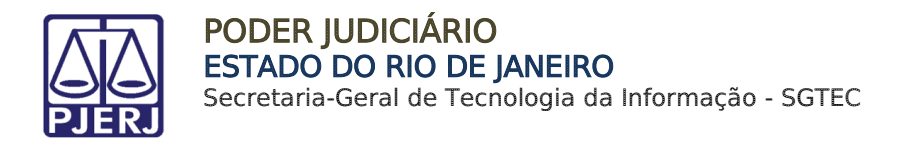

Na parte superior da tela principal, são habilitadas algumas funcionalidades, dentre elas, o ícone para favoritar documento  $\boxed{\sqrt{\lambda}}$ .

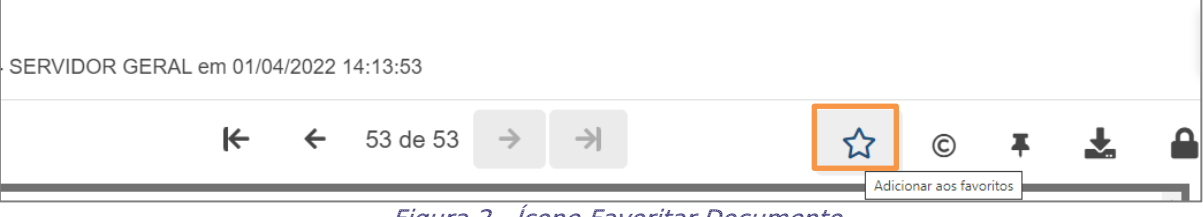

Figura 2 - Ícone Favoritar Documento.

Ao clicar no referido ícone, ele passa a ser exibido na cor amarela , identificando que o documento foi favoritado.

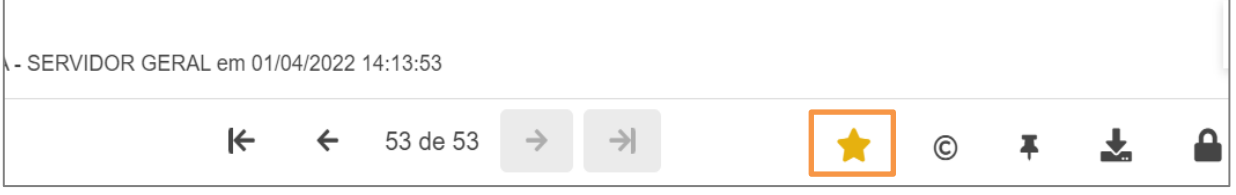

Figura 3 - Documento Favoritado.

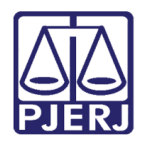

## <span id="page-4-0"></span>3. Identificar Documentos Favoritados

Para localizar os documentos favoritados no processo, clique na seta localizado ao lado superior direito da tela.

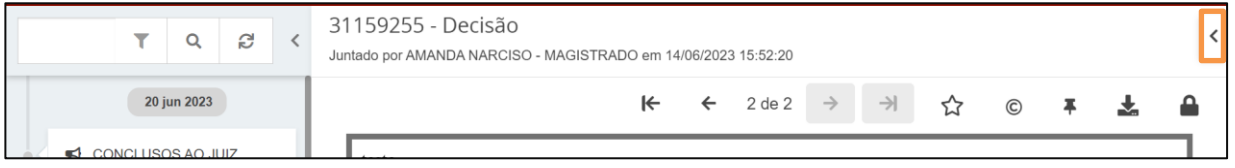

Figura 4 - Ícone Exibir Favoritos.

Em seguida, o sistema listará todos os documentos favoritados no processo exclusivamente pelo usuário que realizou o procedimento.

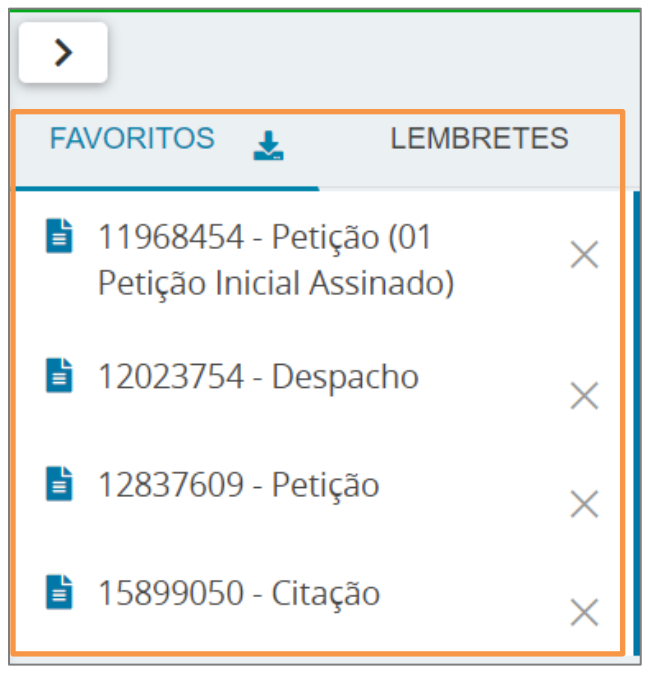

Figura 5 - índice Documentos Favoritados.

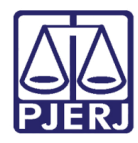

#### <span id="page-5-0"></span>4. Desfavoritar Documentos

Para desfavoritar um documento, nos autos digitais, desmarque o ícone  $\blacktriangle$  exibido ao lado superior direito da tela, diretamente no documento favoritado.

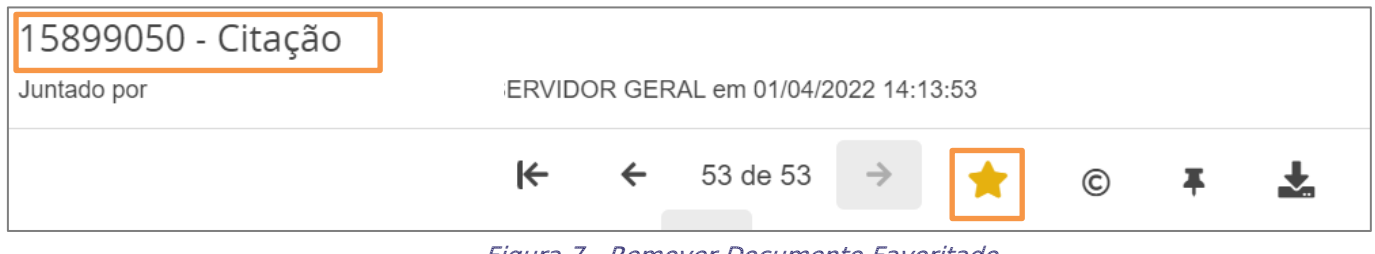

Figura 7 - Remover Documento Favoritado.

Ao clicar no referido ícone, o documento é removido automaticamente do índice de Favoritos.

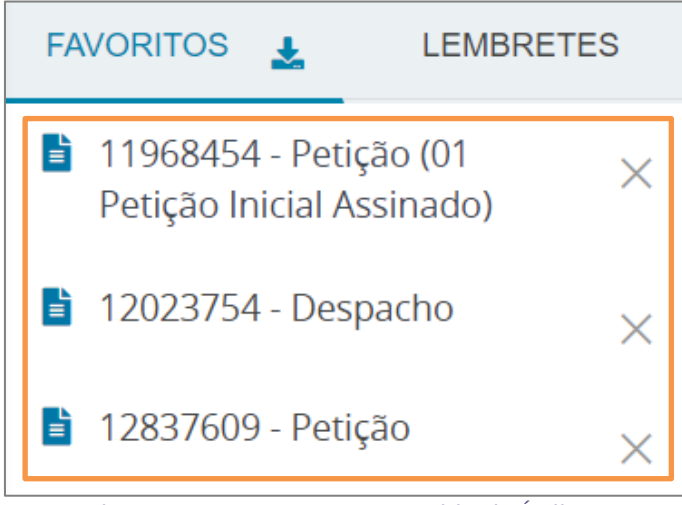

Figura 8 - Documento Removido do Índice.

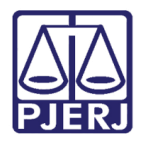

Caso deseje, também é possível desfavoritar o documento através do Índice de Documentos favoritados. Para tanto, clique no X exibido ao lado direito do documento.

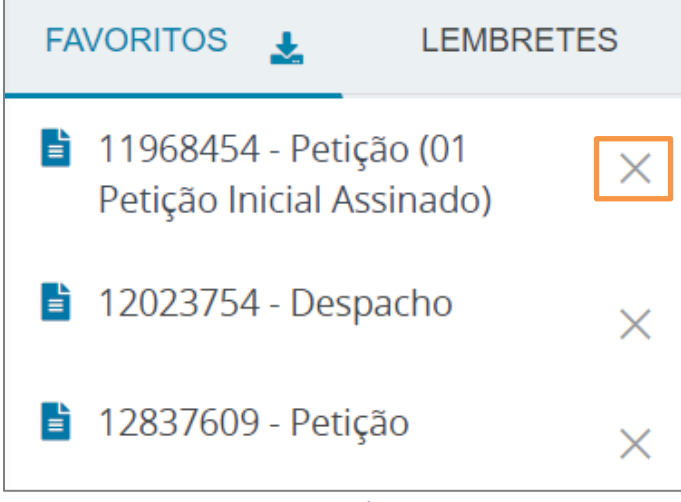

Figura 9 - Ícone X.

Ao clicar no referido X, o documento é removido automaticamente do índice de Favoritos.

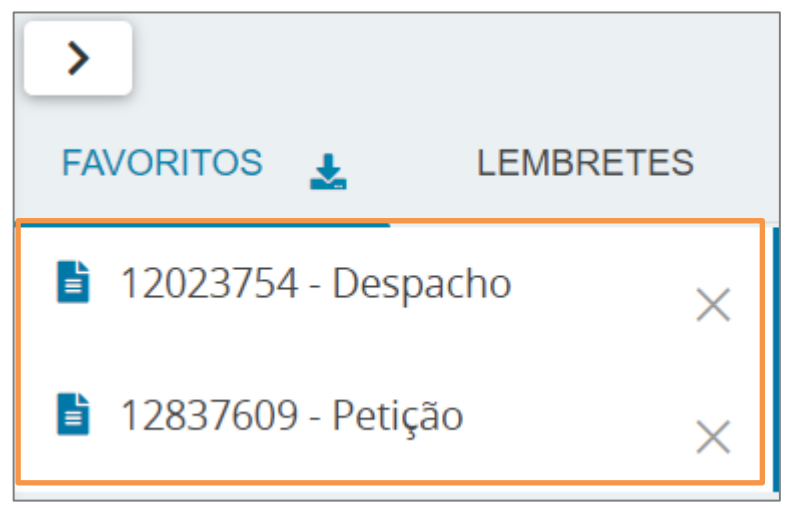

Figura 10 - Documento Removido do Índice.

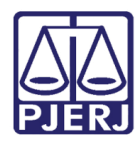

## <span id="page-7-0"></span>5. Histórico de Versões

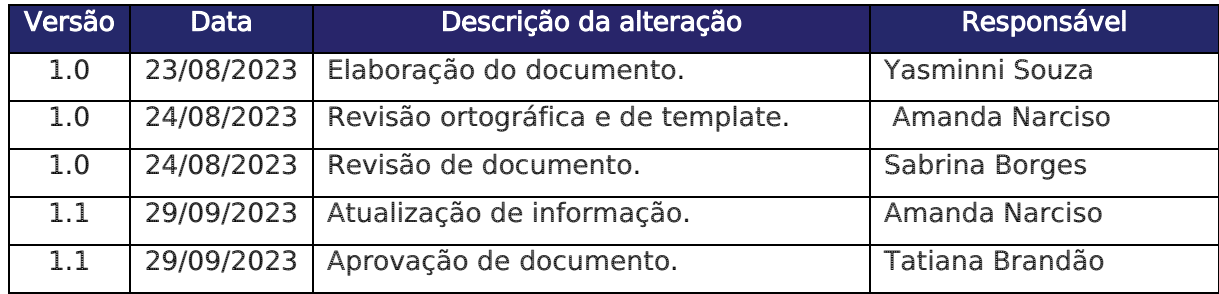